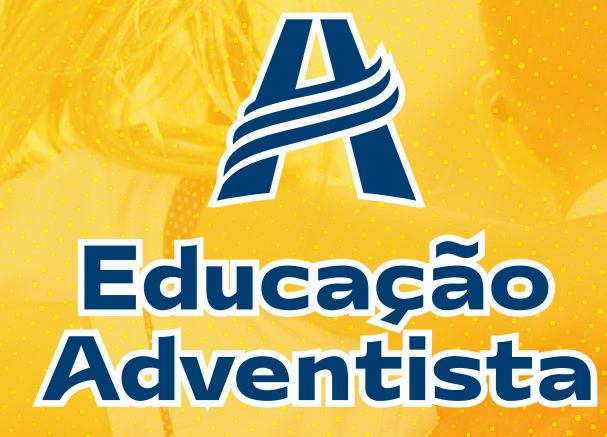

## **EducarMais** AGENDA DIGITAL 2024

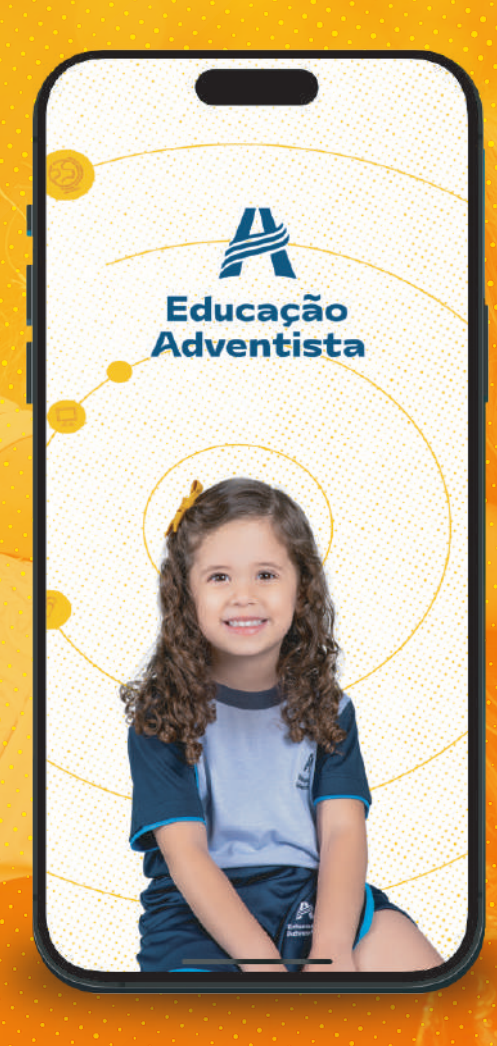

# MANUAL DE USO DO APLICATIVO

**01 - DOWNLOAD DO APLICATIVO 02 - ACESSO AO APLICATIVO 03 - COMUNICADOS 04 - ATENDIMENTOS 05 - PASTAS & ARQUIVOS 06 - CALENDÁRIO 07 - NOTIFICAÇÕES 08 - MENU SECUNDÁRIO 09 - MEU PERFIL 10 - RESPONSÁVEIS**

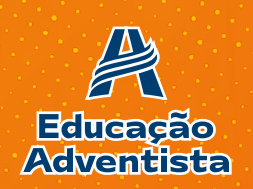

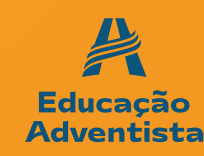

### **Para dispositivos Android acesse:**

https://play.google.com/store/apps/details?id=br.com.educarmais.aplac

### **Para dispositivos iOS acesse:**

https://apps.apple.com/br/app/agenda-educa%C3%A7%C3%A3o-adventista-df/id1667995496

# **QRCODE**

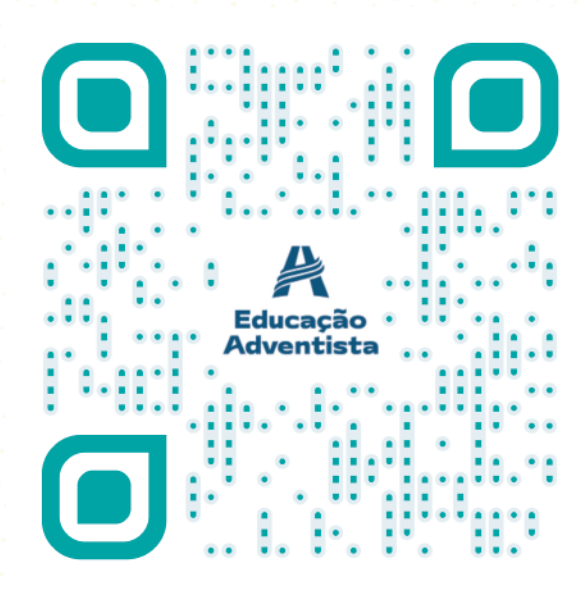

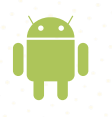

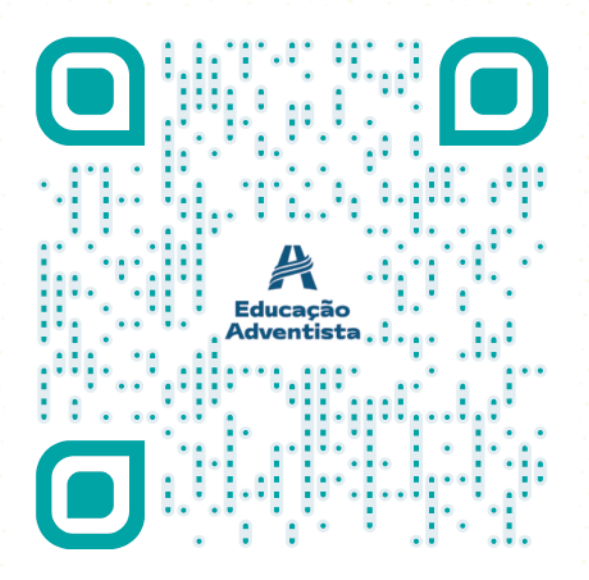

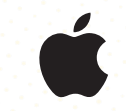

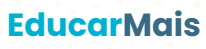

### 02 - ACESSO AO APLICATIVO **AGENDA DIGITAL 2024**

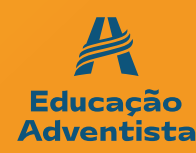

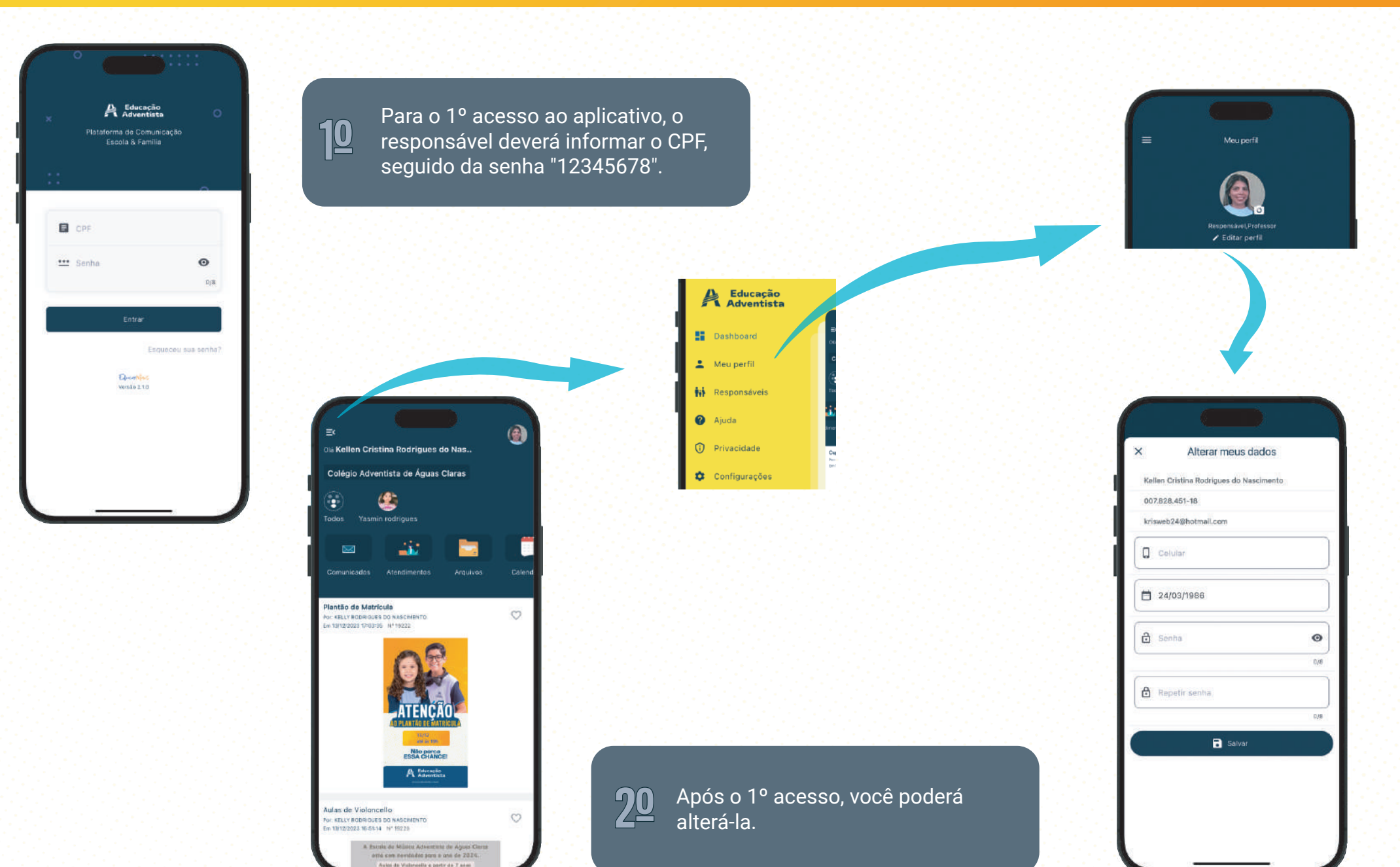

### 03 - COMUNICADOS AGENDA DIGITAL 2024

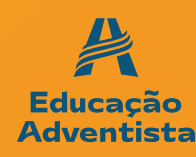

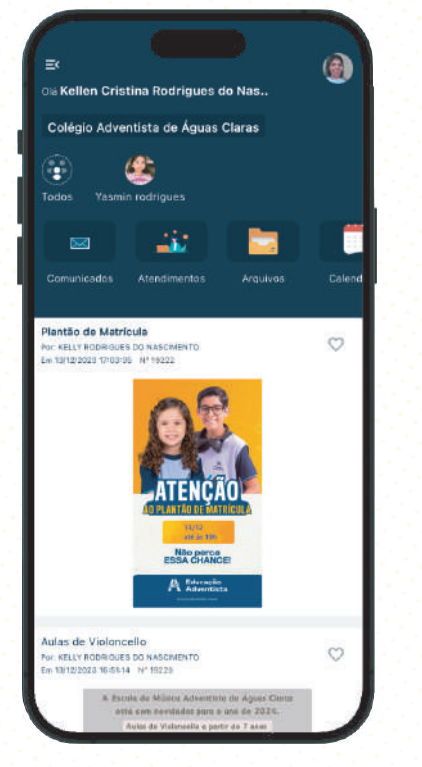

**10** Todos os comunicados recebidos são<br>10 exibidos na tela principal.

**20** Para exibir os comunicados por aluno(a),<br>
é preciso clicar no ícone correspondente.

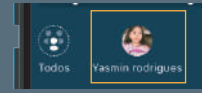

**30** Para ver todos os comunicados, basta<br>**3** clicar em "Todos".

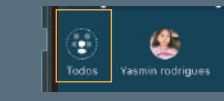

Além dos comunicados estarem na tela principal, você também poderá **40** della principal, você tam<br>acessá-los pelo menu.

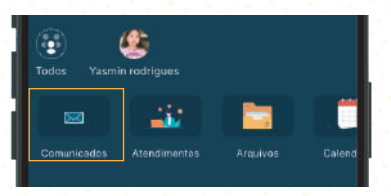

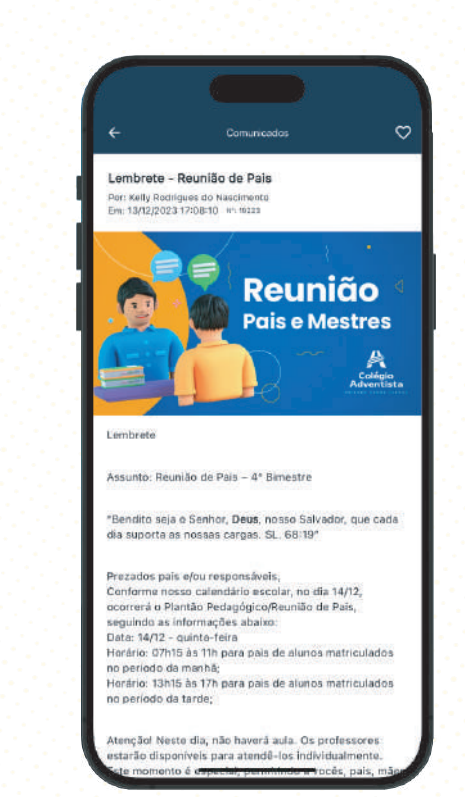

### 04 - ATENDIMENTOS AGENDA DIGITAL 2024

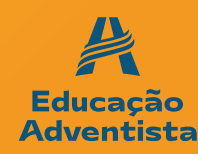

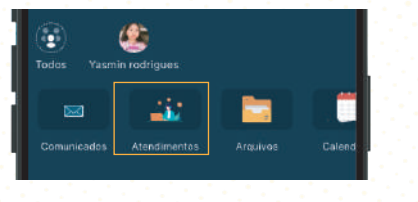

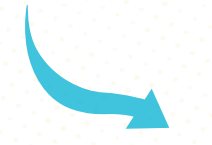

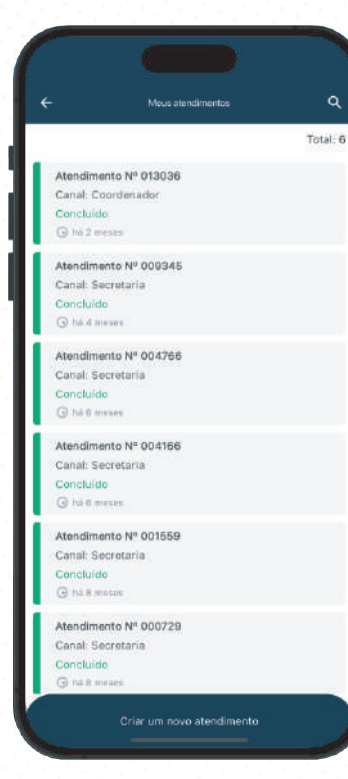

**10** Para ver os seus Atendimentos,<br>**10** basta clicar no menu correspondente.

 Para criar um novo atendimento, 20 é preciso clicar no botão ao final<br>da tela.

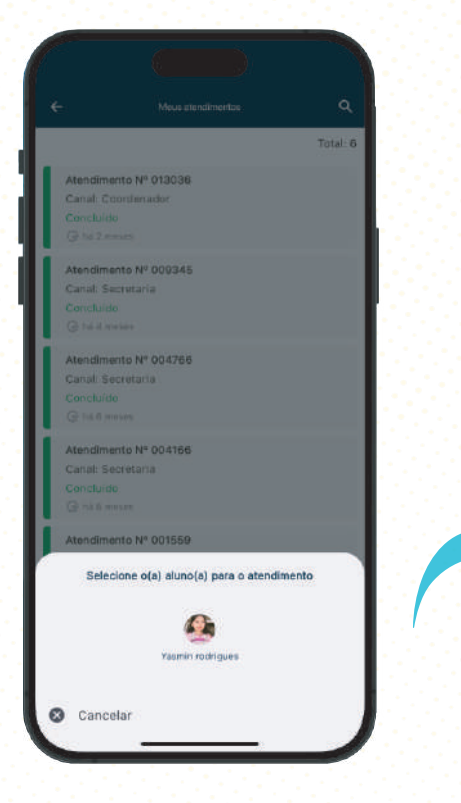

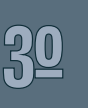

Será exibida uma tela com o(s) aluno(s), selecione para qual você **30** de salonda uma tela composa<br>deseja criar um novo atendimento.

### 04 - ATENDIMENTOS AGENDA DIGITAL 2024

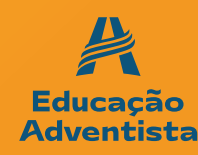

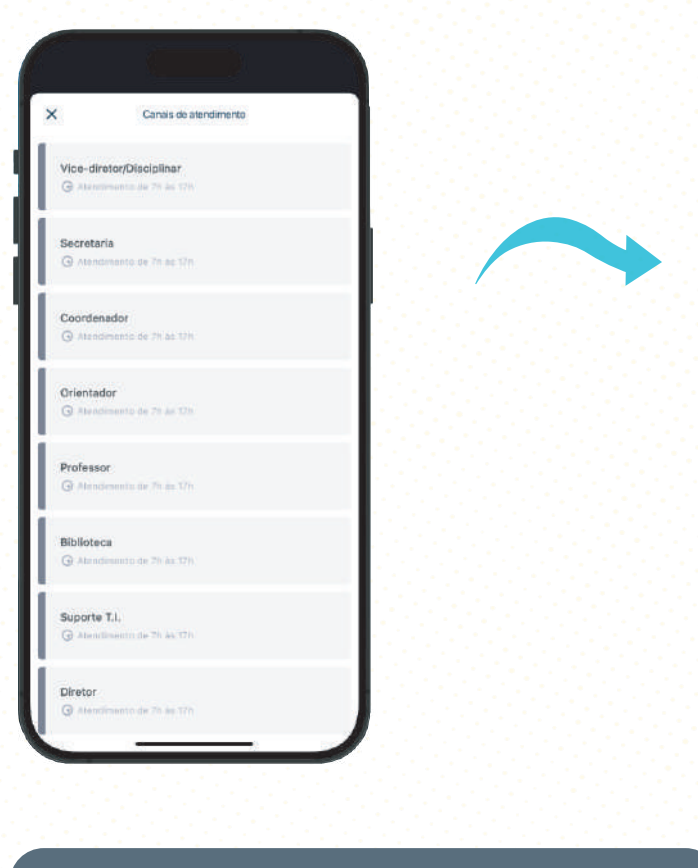

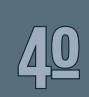

Ao selecionar o(a) aluno(a), será exibida uma lista de canais para que você escolha em qual abrir o atendimento

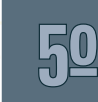

Nesta tela, você poderá escrever **50** suas necessidades de atendimento,<br>inclusive com o anexo de arquivos.

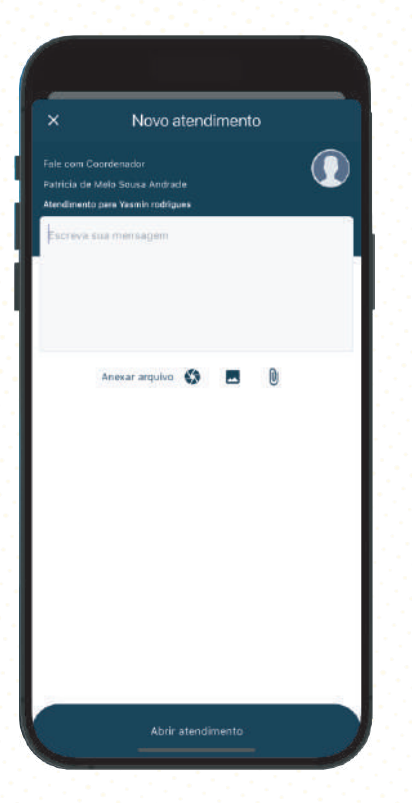

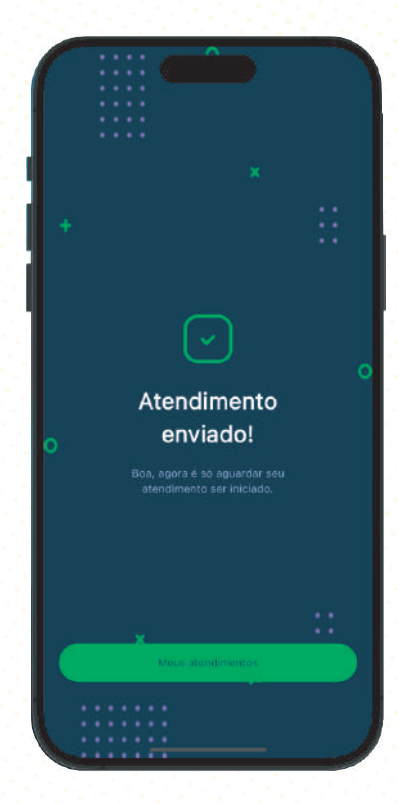

### 05 - PASTAS & ARQUIVOS AGENDA DIGITAL 2024

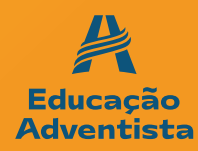

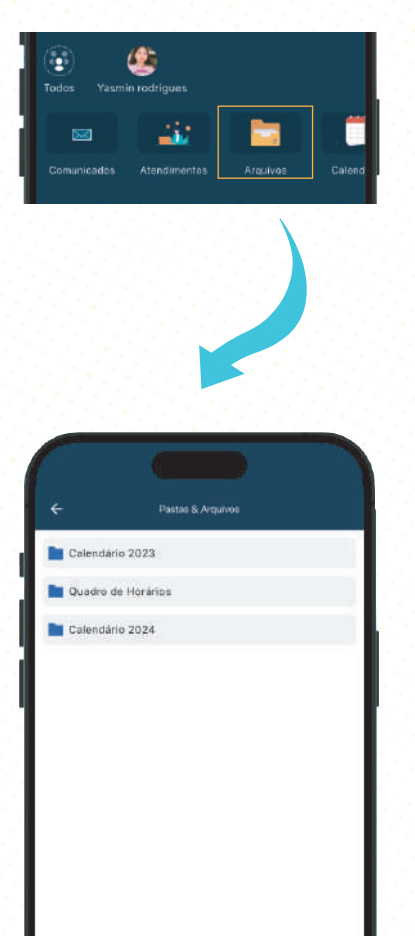

 $\sqrt{\frac{10}{10}}$  Em Pastas & Arquivos, você poderá encontrar<br>1º diversos conteúdos disponibilizados pela escola.

## 06 - CALENDÁRIO AGENDA DIGITAL 2024

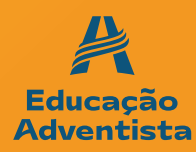

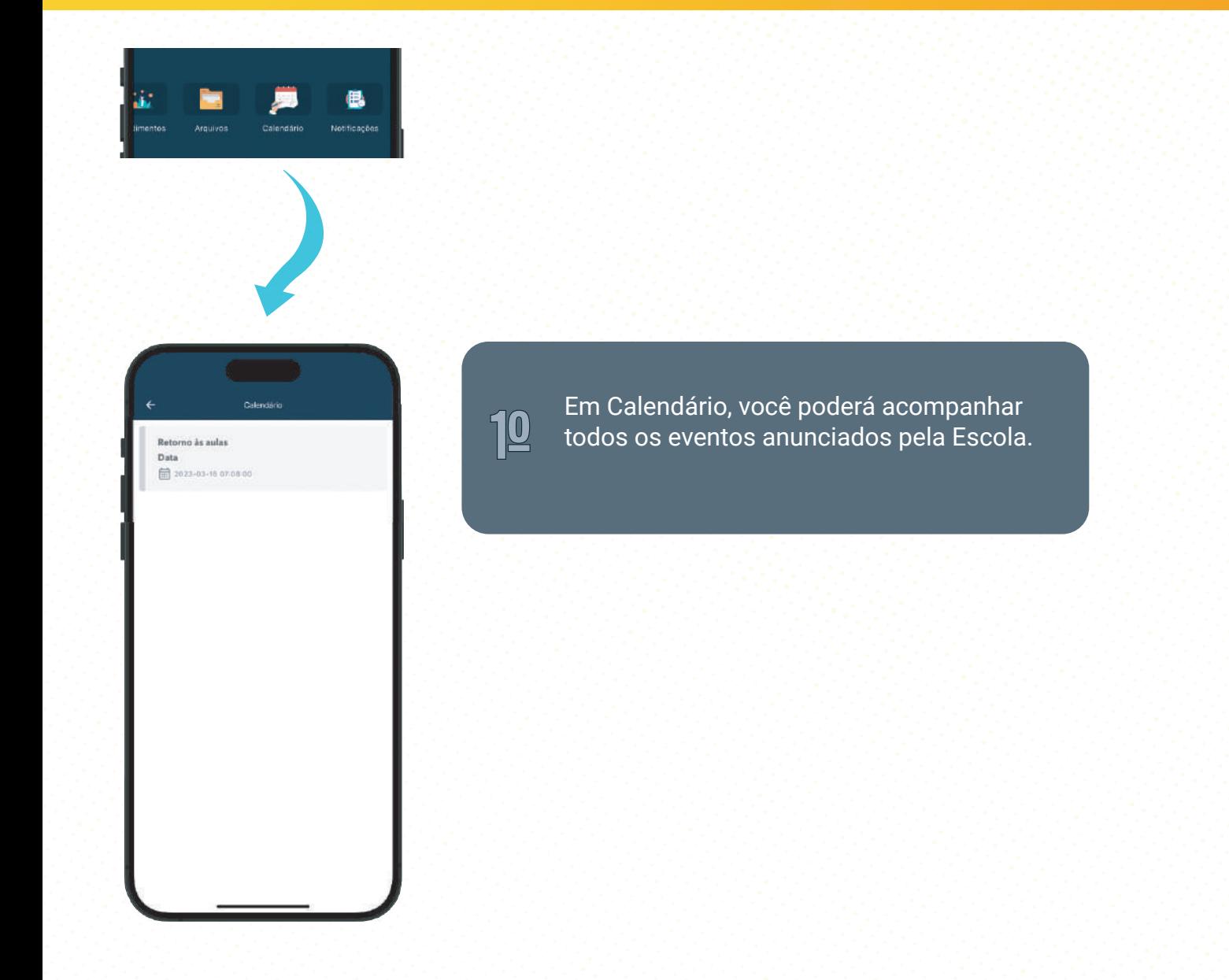

## 07 - NOTIFICAÇÕES AGENDA DIGITAL 2024

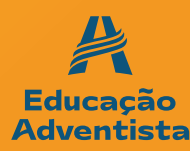

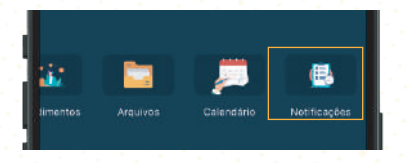

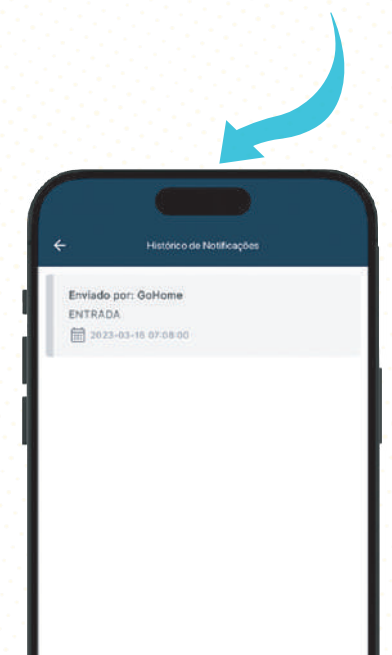

1º

A tela de notificações é onde você poderá ver todos os Push Notifications recebidos.

Vale ressaltar que, para receber um Push Notification, você precisa autorizar. É possível saber mais em Configurações.

### 08 - MENU SECUNDÁRIO AGENDA DIGITAL 2024

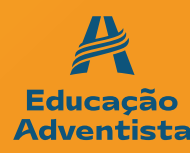

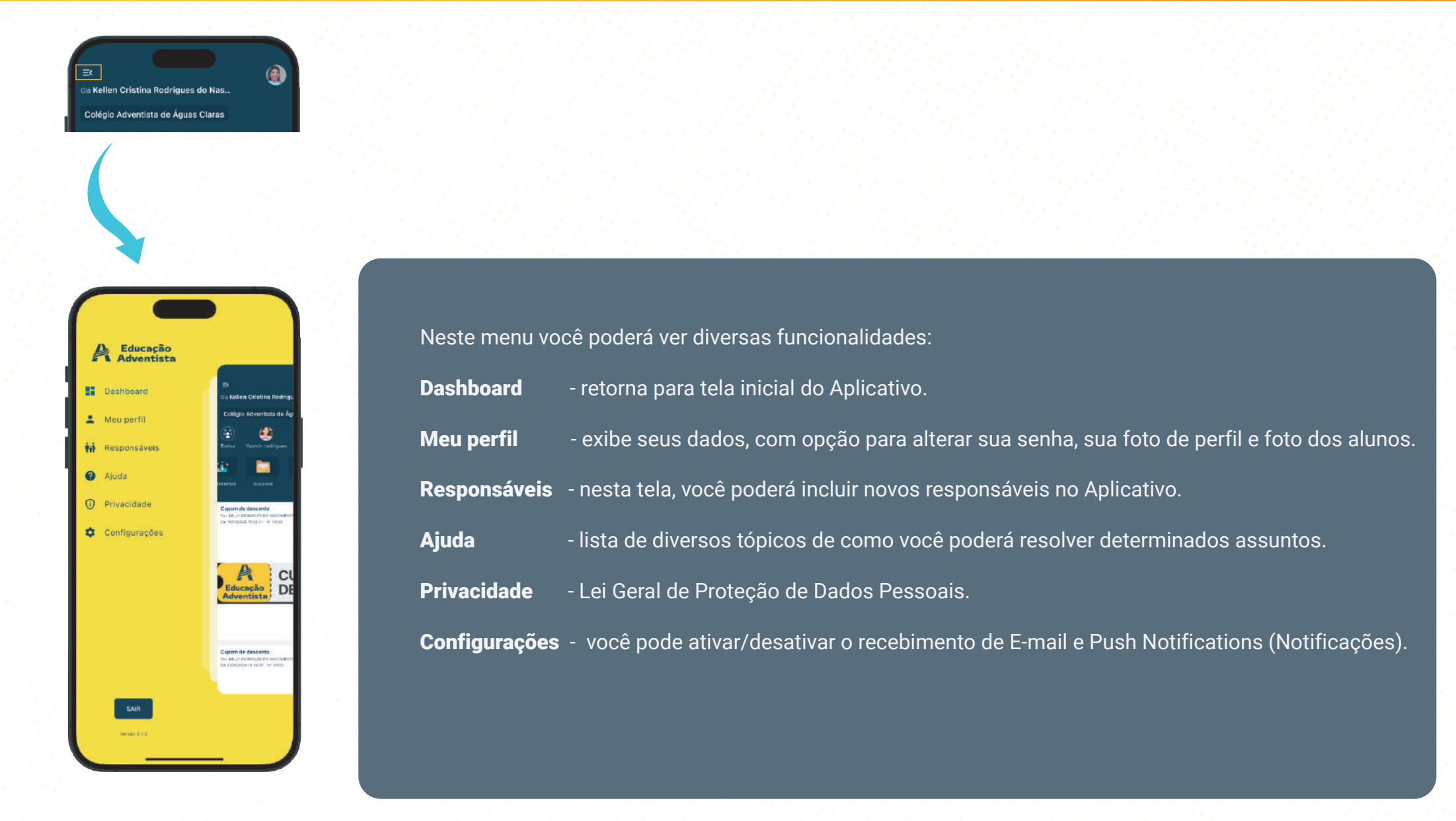

### 09 - MEU PERFIL AGENDA DIGITAL 2024

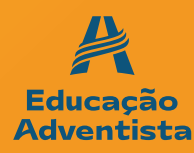

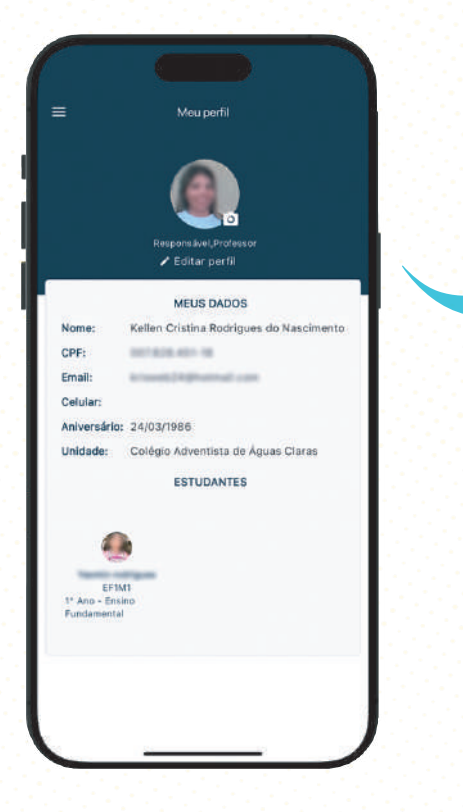

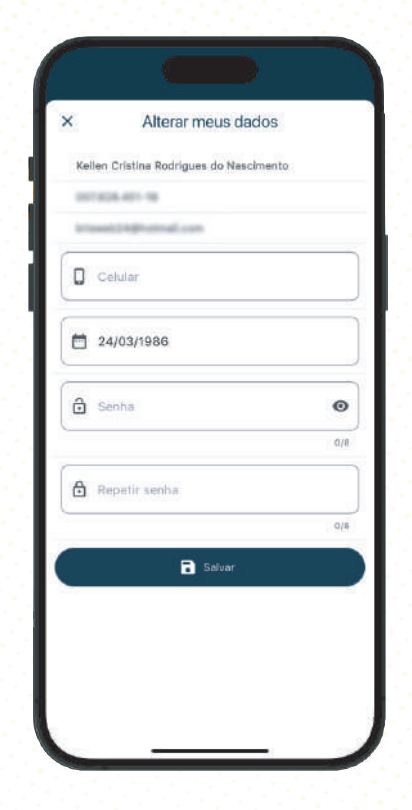

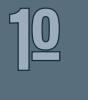

Em Meu perfil, você poderá alterar sua foto, número de celular, data de nascimento e sua senha.

## **10- RESPONSÁVEIS** AGENDA DIGITAL 2024

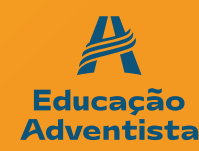

Para cadastrar um novo responsável no App, basta acessar o menu secundário ( $\approx$ ), clicar em Responsáveis, na tela seguinte você terá uma lista de pessoas que você cadastrou.

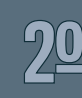

10 basta acessar o menu secundário (≅), clicar<br>Lembrando que, este responsável só é válido 20 Lembrando que,

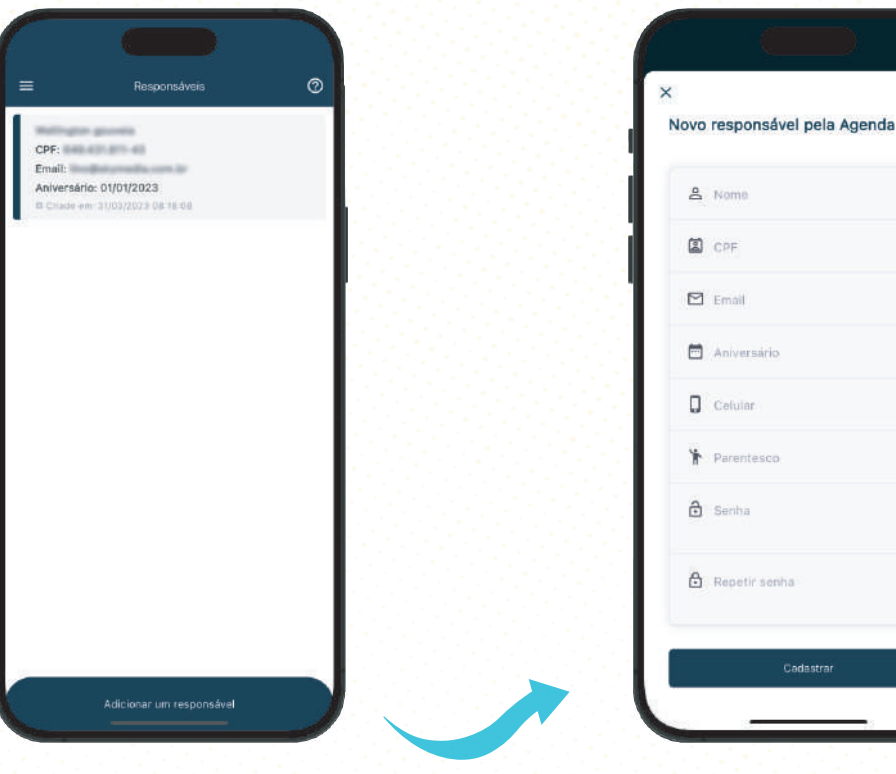

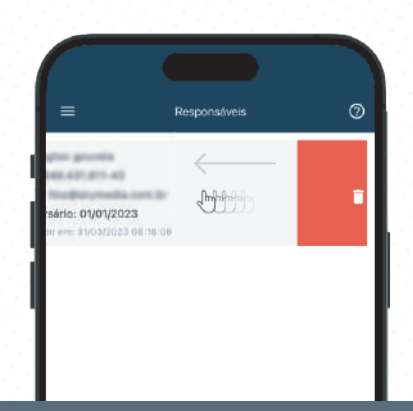

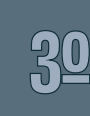

 $\bullet$ **D/B** 

> Para remover um responsável do sistema, simplesmente deslize o cartão correspondente **30** simplesmente deslize o ca<br>da direita para a esquerda.

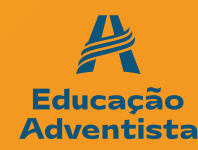

### Aiuda Alterar/Resetar senha. Para alterar ou resetar sua senha, é bem siples, basta sequir os passos a sequir: Acesse o menu principal (=); Clique em Meu perfil: Alterar minha senha; **Atendimentos** Como posso criar um atendimento para o meu filho ou no caso de ter mais de um filho? Comunicados Como posso ver os Comunicados filtrados por aluno? Não estou conseguindo abrir os anexos. Sempre que recebo um Comunicado com anexo, e ao clicar, o mesmo não abre, o que devo fazer? Após tentar acessar o aplicativo, fui direcionado de volta para a tela de login Eu abri o meu aplicativo e, mesmo estando com a sessão iniciada, fui redirecionado para a tela de login. Por que ...

Se você tiver dúvidas ou precisar de assistência na utilização do nosso aplicativo, não hesite em acessar nossa seção de ajuda.

Nela, você encontrará uma variedade de tópicos detalhados e recursos informativos projetados para orientá-lo e garantir uma experiência de uso agradável e eficiente.

Estamos comprometidos em fornecer suporte abrangente para ajudá-lo a aproveitar ao máximo todas as funcionalidades do app.

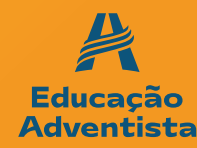

### 12 - PRIVACIDADE AGENDA DIGITAL 2024

### Política de Privacidade

 $\equiv$ 

### Este aplicativo é mantido e operado por SMILE TECH SOLUCOES EM TECNOLOGIAS LTDA.

Pensando na transparência e em respeito à privacidade dos usuários (SMILE TECHLSOLUCOES) EM TECNOLOGIAS LTDA decenializar acca Dolítica de Privacidade para que o usuário possa esclarecer eventuais dúvidas que possam vir a ter em relação ao uso das informações compartilhadas com seu sistema EDUCAR MAIS e em relação a forma como essas informações serão quardadas e protegidas pelos sistemas. A Política de Privacidade abrange tanto as plataformas na internet (website) quanto o sistema mobile app no celular.

Nós coletamos e utilizamos alguns dados pessoais que pertencem àqueles que utilizam nosso aplicativo. An fazê-lo, animos na qualidade de controlador. desses dados e estamos suieitos às disposições da Lei Federal n. 13.709/2018 (Lei Geral de Proteção de Dados Pessoais - LGPD).

Nós cuidamos da proteção de seus dados pessoais e. por isso, disponibilizamos esta política de privacidade. que contém informações importantes sobre:

- Quem deve utilizar nosso aplicativo - Quais dados coletamos e o que fazemos com eles: -Seus direitos em relação aos seus dados pessoais; e - Como entrar em contato conosco.

### 1. Quem deve utilizar nosso aplicativo,

Nosso aplicativo somente deve ser utilizado por pessoas que tenham, pelo menos, 4 (quatro) anos de idade, sendo que a utilização por pessoa com menos de 18 (dezoito) anos somente será possível mediante o consentimento de pelo menos um de seus pais ou

As leis de proteção de dados, como o GDPR na Europa e a LGPD no Brasil, foram criadas para garantir a privacidade dos usuários na era digital. Elas obrigam empresas a serem transparentes sobre o uso de dados pessoais e a obter consentimento claro. Essas leis buscam um equilíbrio entre inovação tecnológica e o direito à privacidade, tratando os dados dos usuários de forma ética e responsável.

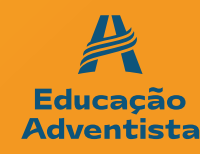

### 13 - CONFIGURAÇÕES AGENDA DIGITAL 2024

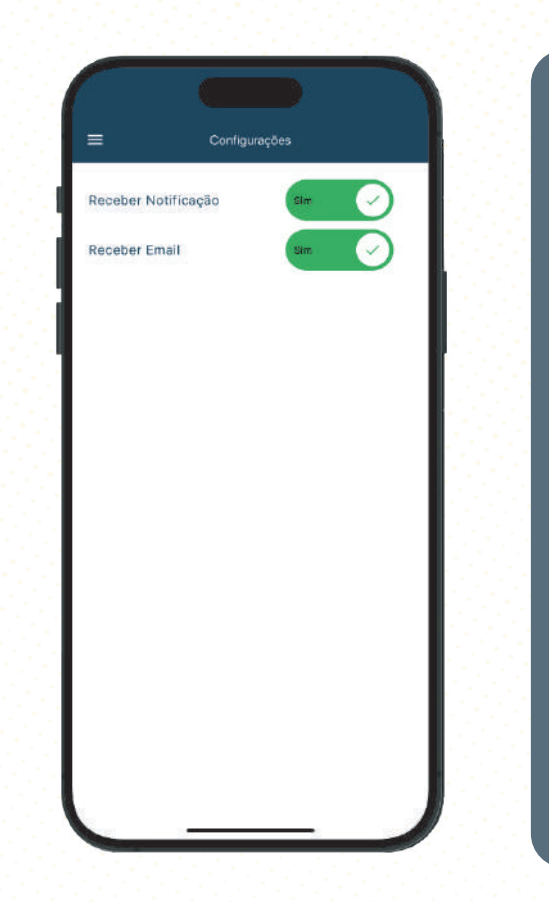

Notificações - Sempre que a escola emitir um comunicado ou houver uma interação relacionada ao atendimento do(a) seu(sua) filho(a), você será notificado, caso esta opção esteja ativada (marcada como "SIM"). Essas notificações garantem que você esteja sempre atualizado sobre as informações mais importantes.

Email - Caso prefira receber as comunicações da escola via e-mail, esta opção permite que você receba mensagens diretamente na sua caixa de entrada. Isso ocorrerá sempre que um comunicado relacionado ao(a) seu(sua) filho(a) for enviado pela escola, desde que a opção esteja configurada como "SIM". Para personalizar suas preferências de recebimento, você pode facilmente alterar as configurações a qualquer momento, marcando a opção desejada como "NÃO", caso não queira receber as notificações ou e-mails.

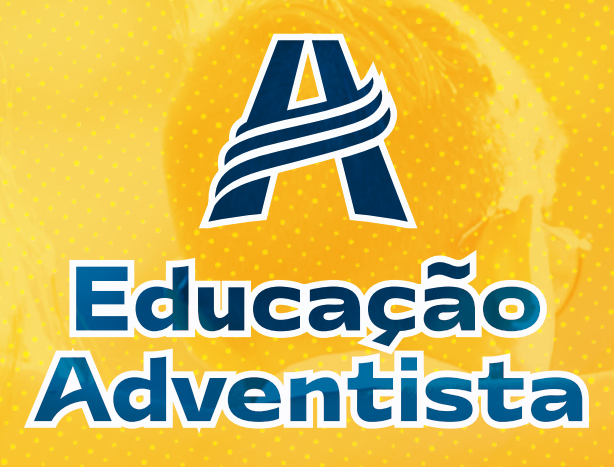

# AGENDA DIGITAL 2024

### **EducarMais**

https://educarmais.com.br